# 4

## 利用者ファイルを 作成する

e-Tax ソフトでは、電子申告・申請等を行うために必要な情報を、利用者ファイル に格納します。

この章では、利用者ファイルの作成方法について説明します。

なお、作成する際、利用者識別番号の入力が必要になりますので、税務署からの通 知書を準備の上、操作を始めてください。

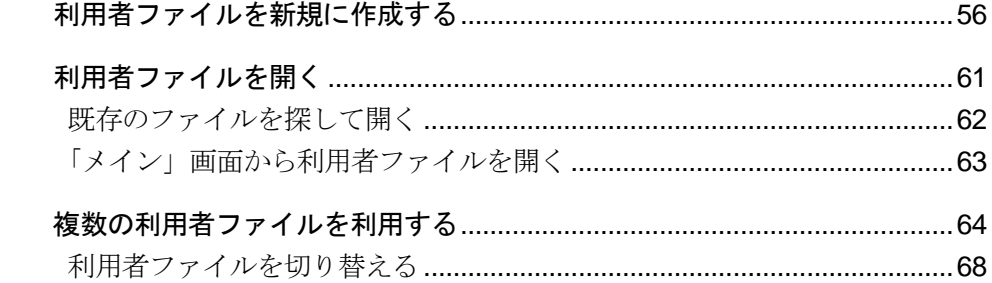

初めて起動した際、まず利用者ファイルを作成します。

2 回目以降は、作成済みの利用者ファイルを選択して、e-Tax ソフトの操作を始めま す。

これらの流れは下図のようになります。

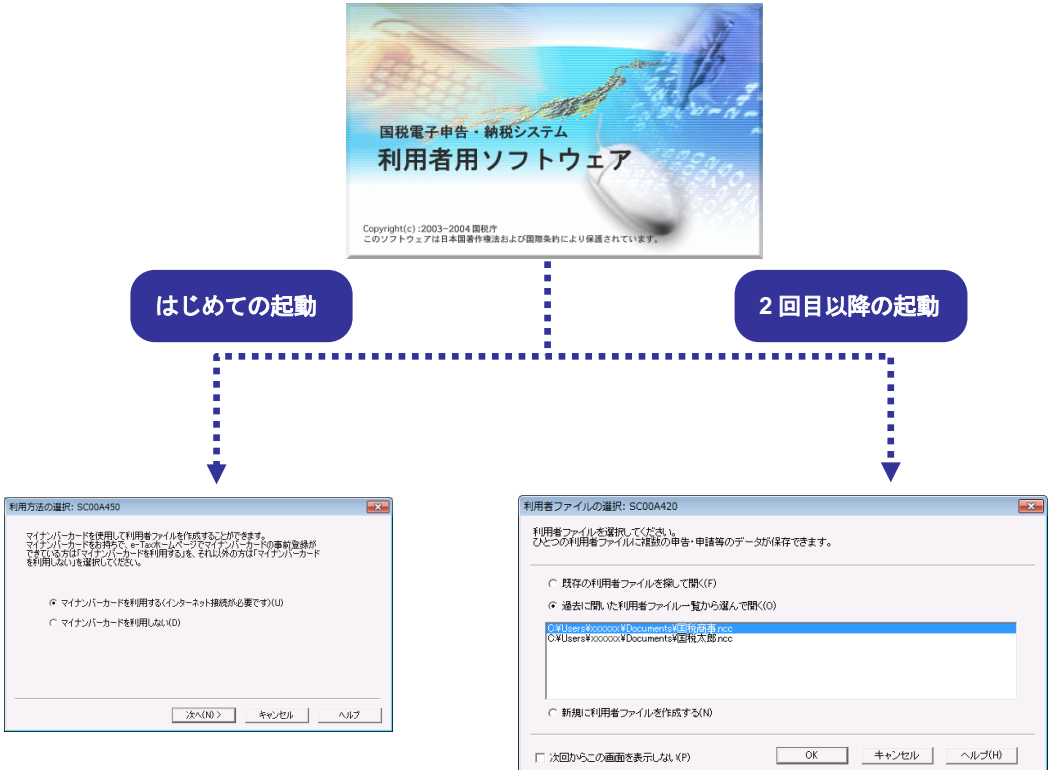

**→ ① 「4-1 [利用者ファイルを新規に作成する」](#page-2-0) インス → 2 [利用者ファイルを開く」](#page-7-0)** 

また、e-Tax ソフトは、1 営業所別に申告する、2 1 台のパソコンを複数の利用者が 利用する、③ 税理士等が利用する、など、様々な使い方ができます。これらの場合は、 利用者ファイルを複数作成の上、ご利用ください。詳しくは、以下を参照してくださ い。

→ 1 「4-3 [複数の利用者ファイルを利用する」](#page-10-0)

<span id="page-2-0"></span>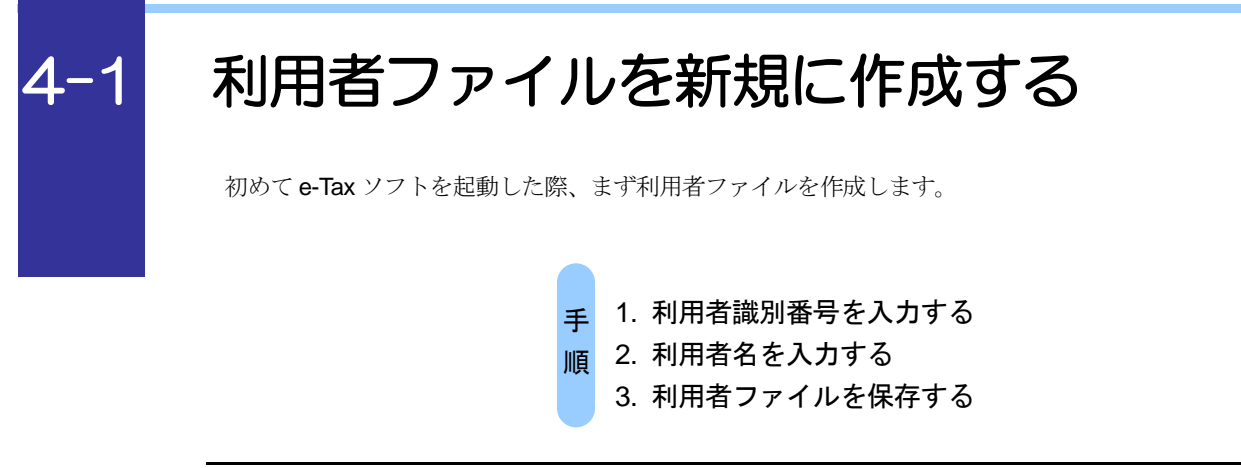

e-Tax ソフトを初めて起動すると、以下の画面が表示されます。

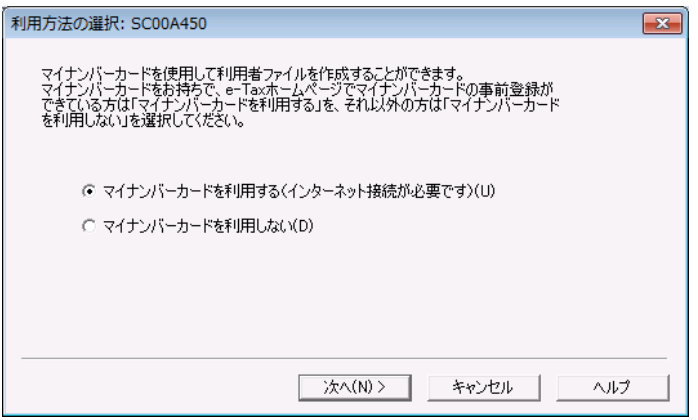

## マイナンバーカードを利用する場合

**1-1 「マイナンバーカードを利用する」を選択し、次へ をクリックします。** 

2-1 「インターネット接続確認」画面で、OK | をクリックします。

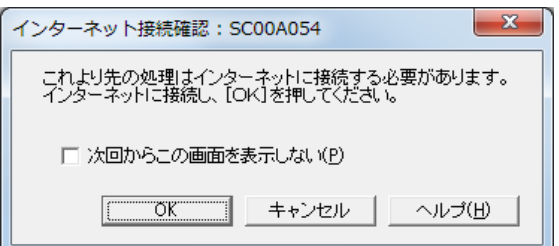

3**-**1 「マイナンバーカードの読み取り」画面が表示されますので、マイナンバーカー ドを IC カードリーダライタにセットし、次へ | をクリックします。

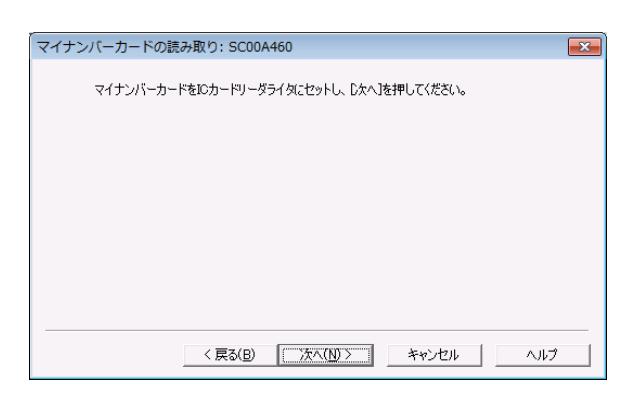

## 4**-**1 「利用者ファイルの新規作成」画面が表示されます。

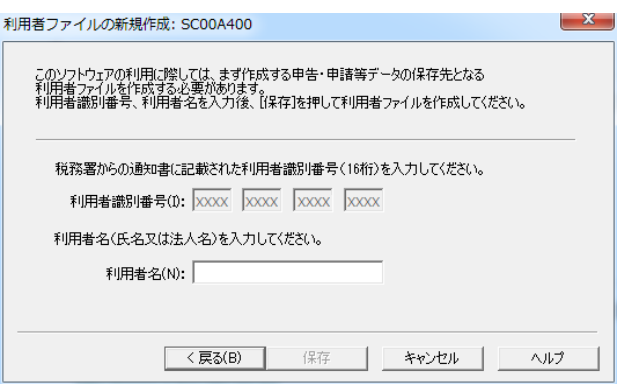

5**-**1「利用者名」(氏名又は法人名)を 30 文字以内で入力します。

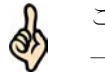

ここで入力した利用者名は、申告・申請等基本情報等の「氏名」又は「法人名」に表示され、 一覧画面上では「氏名又は名称」として表示されます。

ヒント 利用者名は後で変更することができます。

→ 1 「6-2 申告・申請等の基本情報を登録する」

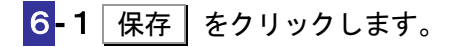

## マイナンバーカードを利用しない場合

1-2 「マイナンバーカードを利用しない」を選択し、次へ をクリックします。

2**-**2 「利用者ファイルの新規作成」画面が表示されます。

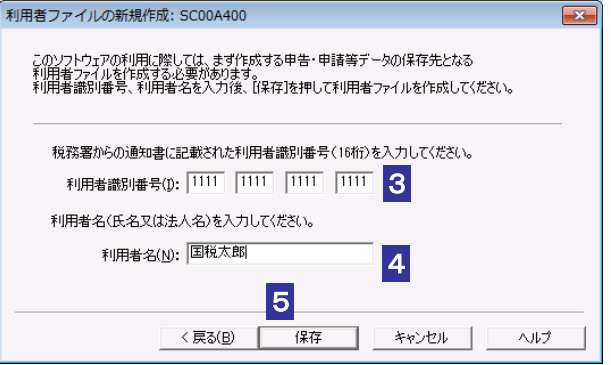

3**-**2「利用者識別番号」を半角の数字で入力します。

税務署からの通知書に記載されている 16 桁の番号を 4 桁ずつ入力してください。

4**-**2「利用者名」(氏名又は法人名)を 30 文字以内で入力します。

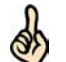

ここで入力した利用者名は、申告・申請等基本情報等の「氏名」又は「法人名」に表示され、 一覧画面上では「氏名又は名称」として表示されます。

ヒント 利用者名は後で変更することができます。

→ 1 「6-2 申告・申請等の基本情報を登録する」

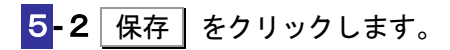

6 保存先を指定し、必要に応じてファイル名を変更します。

ファイル名には初期表示として、利用者名が表示されます。

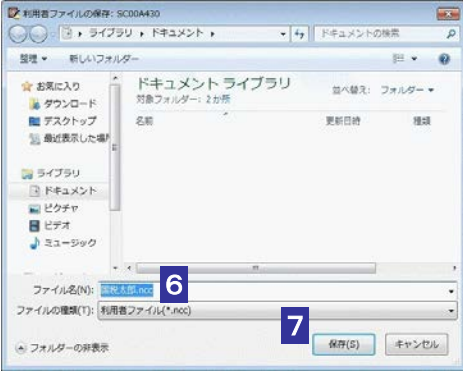

7 保存 をクリックします。

利用者ファイルが保存され、「メイン」画面が表示されます。

I

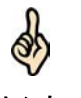

利用者ファイルには、利用者識別番号、利用者名、申告・申請等など、利用者が作成したす べてのデータが保存されます。

ヒント

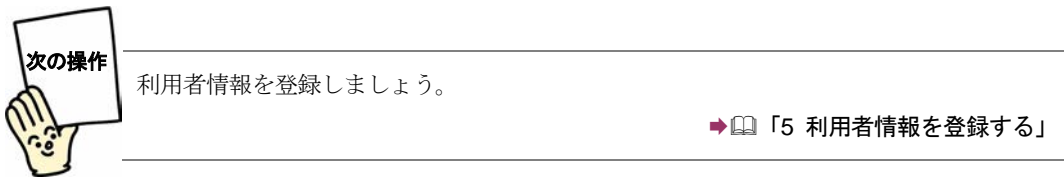

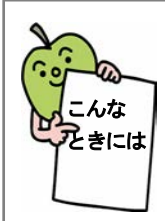

## e-Tax ソフトを再インストールした場合は

作成した利用者ファイルを引き続き利用することができます(ただし、e-Tax ソフ トのバージョンアップ作業が必要な場合があります)。この場合は、以下の操作 を行ってください。

- 1. 「利用者ファイルの新規作成」画面で、エキャンセル をクリックします。 利用者ファイルの未選択確認メッセージが表示されます。
- 2. 利用者ファイルの未選択確認メッセージで、「はい」をクリックします。 「メイン」画面が表示されます。
- 3. メニューボタンの「利用者選択」から「作成済みファイルを選択」を選択しま す。

「利用者ファイルを開く」画面が表示されます。

4. 「既存の利用者ファイルを探して開く」をチェックし、OK をクリックしま す。

「利用者ファイルを開く」画面が表示されます。

5. 利用者ファイルを選択し、|開く | をクリックします。 利用者ファイルが開き、「メイン」画面が表示されます。

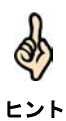

利用者ファイルの標準の保存先はマイ ドキュメントです。

## <span id="page-7-1"></span><span id="page-7-0"></span>4-2 利用者ファイルを開く

2 回目以降の起動では、作成済みの利用者ファイルを開いて、e-Tax ソフトの操作を始めます。

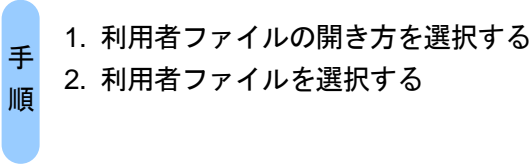

2 回目以降の起動では、以下の画面が表示されます。

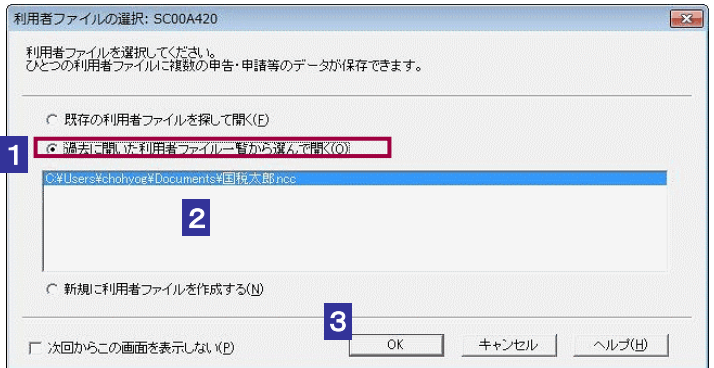

1 「過去に開いた利用者ファイル一覧から選んで開く」をチェックします。

一覧には、過去に e-Tax ソフトで開いたことのある利用者ファイルが、最新分から 5 件表示 されます。

ヒント 移動や削除を行った利用者ファイルは、一覧に表示されません。 一覧に開きたいファイルがない場合は、以下を参照してください。

→ 2 62 [ページ「既存のファイルを探して開く」](#page-8-0)

2 一覧で開きたいファイルをクリックして選択します。

この画面を表示せずに「メイン」画面から利用者ファイルを開くこともできます。その場合 は、「次回からこの画面を表示しない」をチェックします。

ヒント 操作については、以下を参照してください。

→ 2 63 [ページ「「メイン」画面から利用者ファイルを開く」](#page-9-0)

8 OK をクリックします。

൴

≪

利用者ファイルが開き、「メイン」画面が表示されます。

<span id="page-8-0"></span>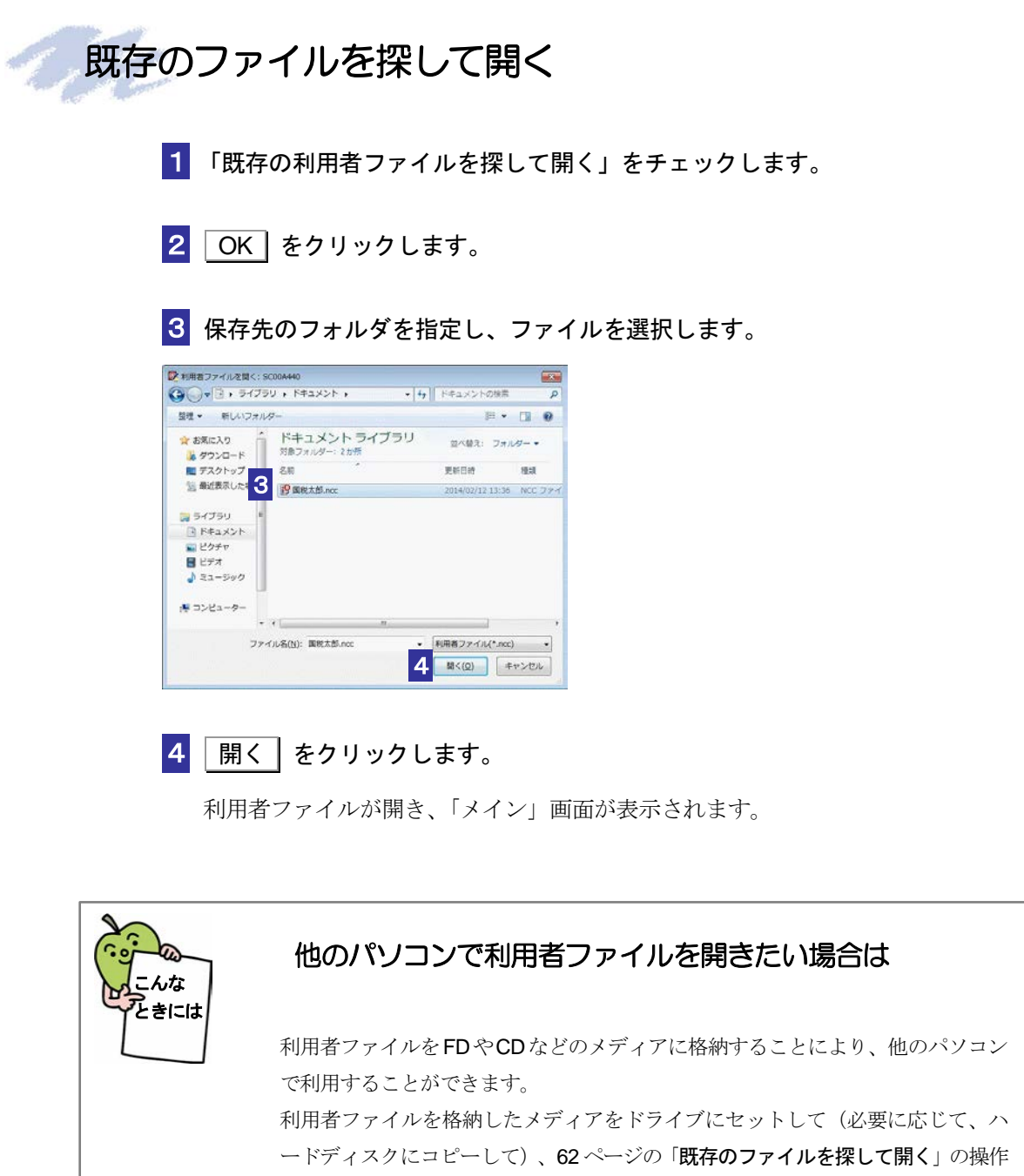

を行ってください。

<span id="page-9-0"></span>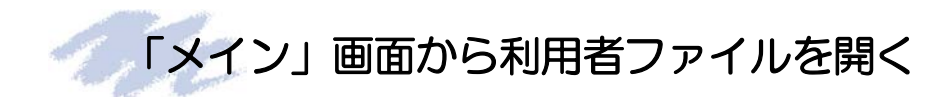

1 メニューボタンの「利用者選択」から「作成済みファイルを選択」を選択します。

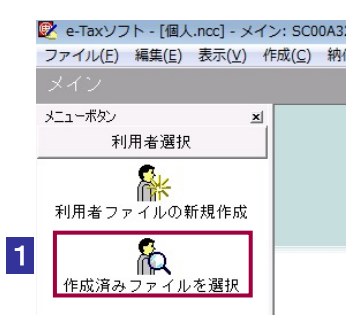

## 2 「利用者ファイルを開く」画面が表示されます。

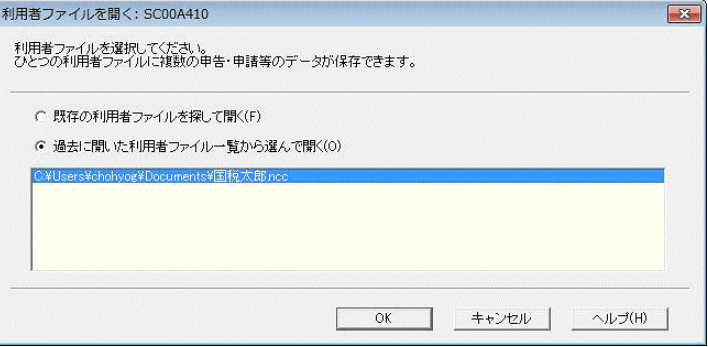

以降の操作は、●国「4-2 [利用者ファイルを開く」](#page-7-0)と同様です。

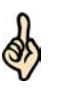

メニューバーの[表示]-[起動時に利用者ファイル選択画面を表示]をチェックすると、 毎回起動後に、「利用者ファイルの選択」画面を表示します。

ヒント 毎回表示する必要がない場合は、[起動時に利用者ファイル選択画面を表示]のチェックを 外します。

設定は次回起動時から有効になります。

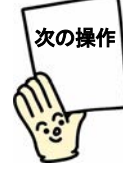

申告・申請等を作成しましょう。

→ 2 「6 申告・申請等を作成する」

 $\overline{\mathbf{1}}$ 

## <span id="page-10-0"></span>複数の利用者ファイルを利用する

① 営業所別に申告する、② 1台のパソコンを複数の利用者が利用する、③ 税理士等が利用する、な どの使い方をされる方は、利用者ファイルを複数作成し、利用者ファイルを切り替えながら、e-Tax ソフトの操作を行います。

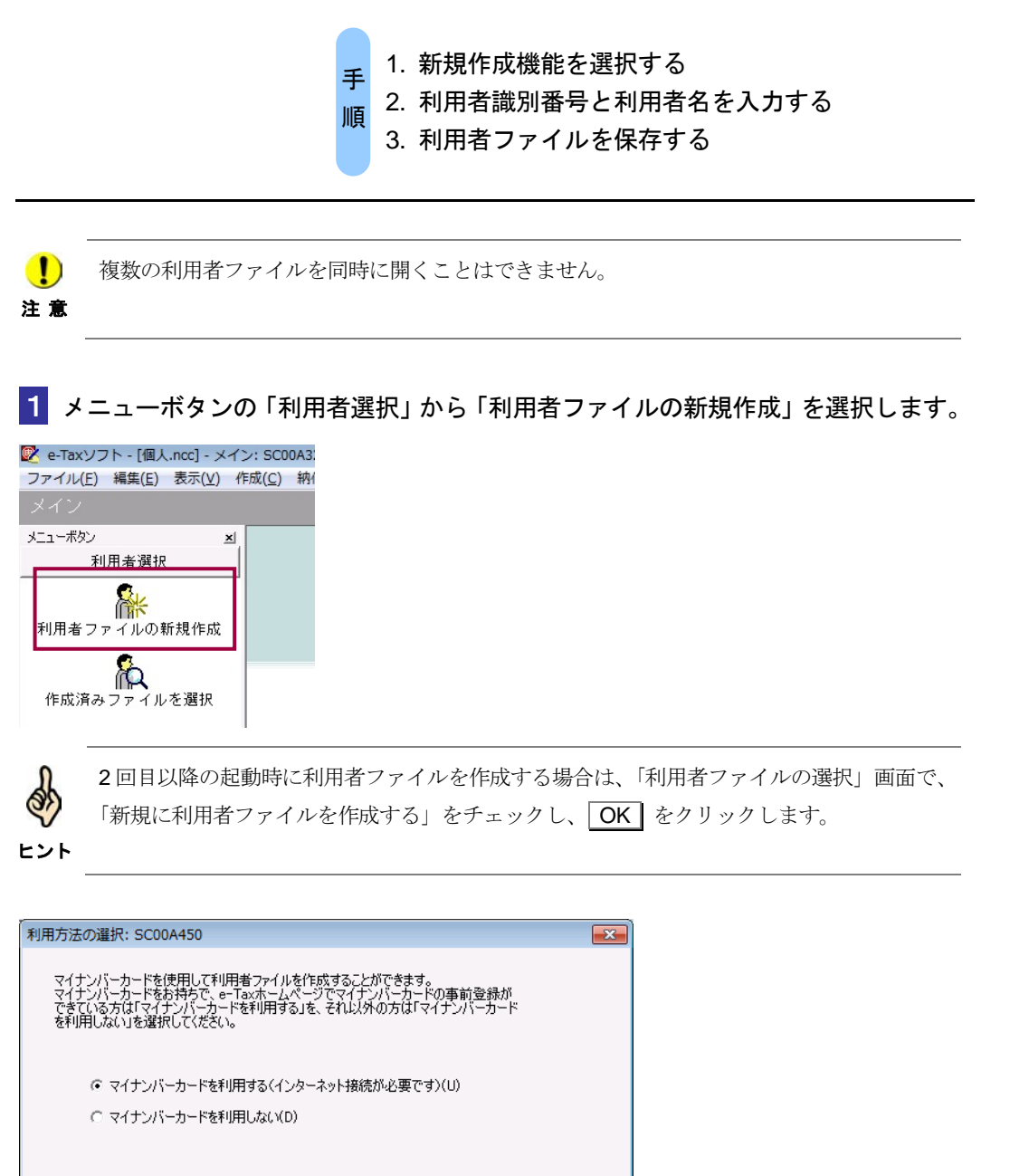

**■ 次へ(N)> ■ キャンセル ■ ■** 

ヘルプ

## マイナンバーカードを利用する場合

2-1 「マイナンバーカードを利用する」を選択し、次へ をクリックします。

**3-1 「インターネット接続確認」画面で、OK をクリックします。** 

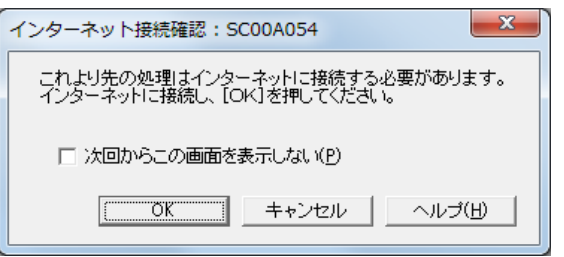

4**-**1 「マイナンバーカードの読み取り」画面が表示されますので、マイナンバーカー ドを IC カードリーダライタにセットし、次へ | をクリックします。

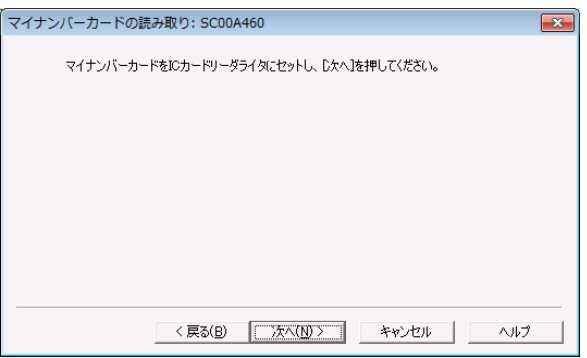

5**-**1 「利用者ファイルの新規作成」画面が表示されます。

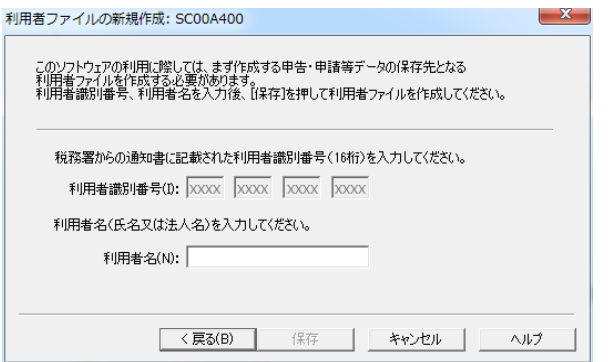

6**-**1 「利用者名」(氏名又は法人名)を 30 文字以内で入力します。

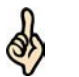

ここで入力した利用者名は、申告・申請等基本情報等の「氏名」又は「法人名」に表示され、 一覧画面上では「氏名又は名称」として表示されます。

ヒント 利用者名は後で変更することができます。

→ 2 「6-2 申告・申請等の基本情報を登録する」

**7-1 保存 をクリックします。** 

### マイナンバーカードを利用しない場合

2-2 「マイナンバーカードを利用しない」を選択し、次へ をクリックします。

3**-**2 「利用者ファイルの新規作成」画面が表示されます。

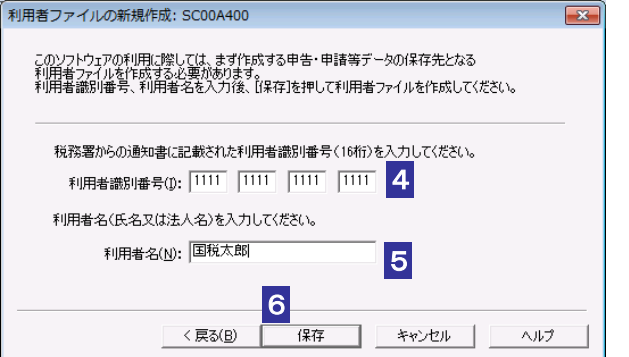

4**-**2 「利用者識別番号」を半角の数字で入力します。

税務署からの通知書に記載されている 16 桁の番号を 4 桁ずつ入力してください。

5**-**2 「利用者名」(氏名又は法人名)を 30 文字以内で入力します。

- **6-2 保存 をクリックします。**
- 7**-**2 保存先を指定し、必要に応じてファイル名を変更します。

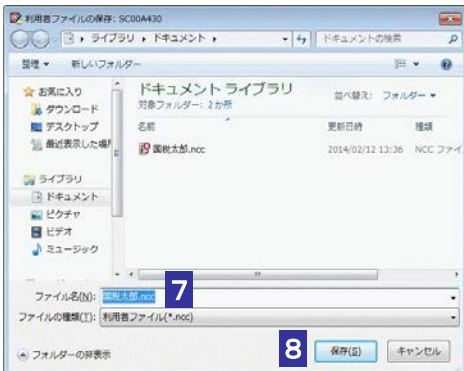

## 8 - 2 | 保存 | をクリックします。

利用者ファイルが保存され、「メイン」画面に戻ります。

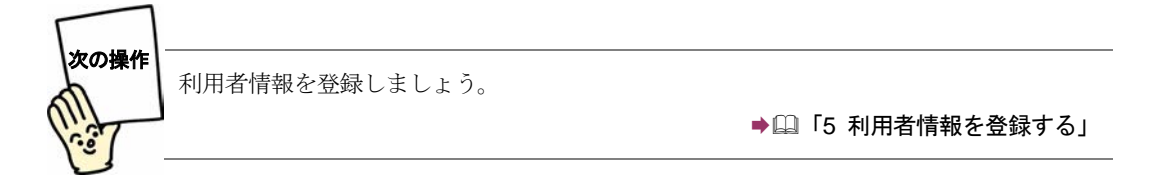

I

利用者ごとに、1 ~ 8 の操作を行い、利用者ファイルを作成します。

## <span id="page-14-0"></span>利用者ファイルを切り替える

1 メニューボタンの「利用者選択」から「作成済みファイルを選択」を選択します。

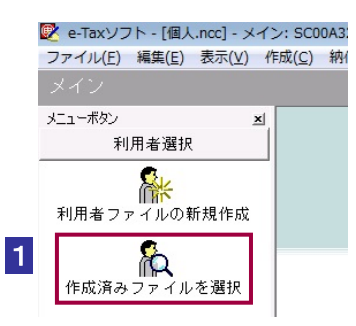

### 2 「利用者ファイルを開く」画面が表示されます。

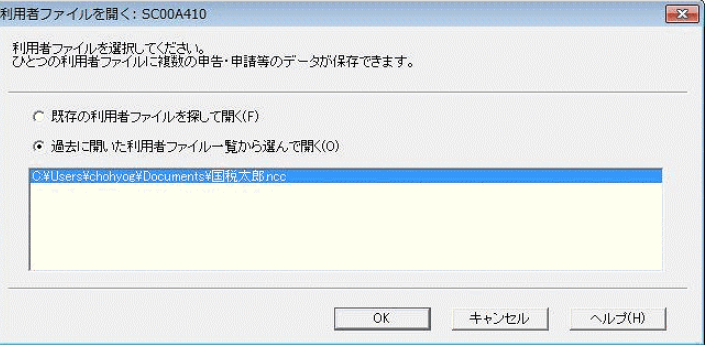

以降の操作は、→国「4-2 [利用者ファイルを開く](#page-7-1)」と同様です。

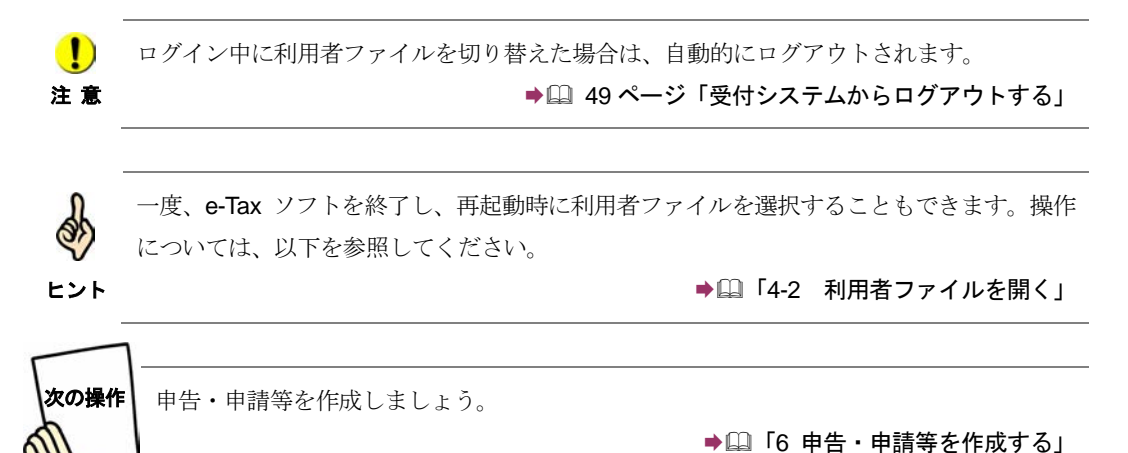